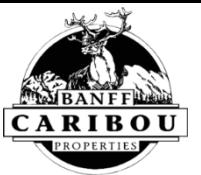

# Getting Started – Onboarding Guide

#### **Welcome to Banff Caribou Properties!**

**This is a guide on how to provide your documents (banking information, work permit etc.) to Human Resources. It is called onboarding and is essential for your employment with us.**

### **The steps within this document must be completed before your first day of work.**

#### **Activate Your Account**

After accepting your job offer, Human Resources will send you will receive an email to activate your Dayforce account. Please activate your account as soon as you can – the link expires after 3 days.

After you have activiated your account, the link to go to Dayforce is <https://www.dayforcehcm.com/mydayforce/login.aspx>

#### **Upload Your Documents**

Log into your Dayforce account (Internet Explorer and Firefox are the web browsers that work the best). Select the *Getting Started* icon. Or select *Getting Started* from the Menu.  $\odot$ 

Please read the instructions provided at the beginning of each form. You will also find information about the company, the local area and resources, and key employees you need to know on the *Getting Started* page.

You will be required to provide information and/or upload electronic copies (JPG or PDF) of the following documents.

- Social Insurance Number (SIN), i.e. a copy of SIN card or government issued document showing both your name and SIN number (example - tax return)
- Direct Deposit Banking Information
- Canadian Employees Government Issued Photo ID
- Non-Canadian Employees Work Permit and Passport

When you are ready to begin select *Your Onboarding Forms.*

## **Your Onboarding Forms**

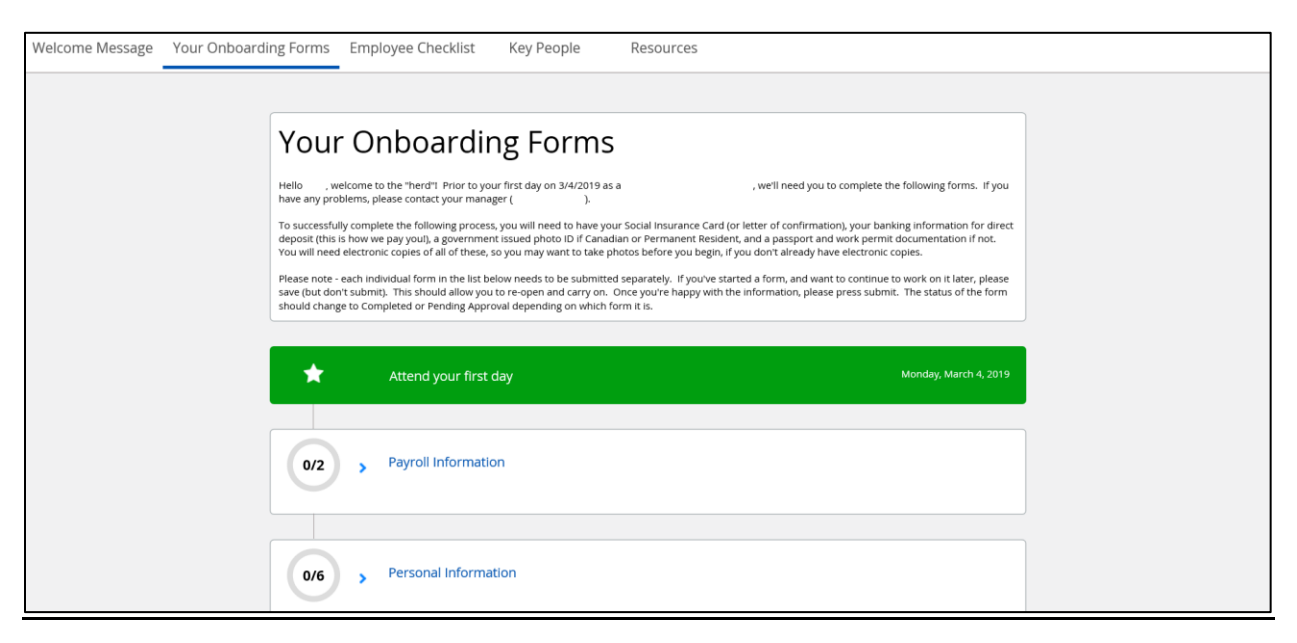

There are two sections to complete 1. *Payroll Information* and 2. *Personal Information*.

To open the section select *Payroll Information*. A drop down menu will appear as follows:

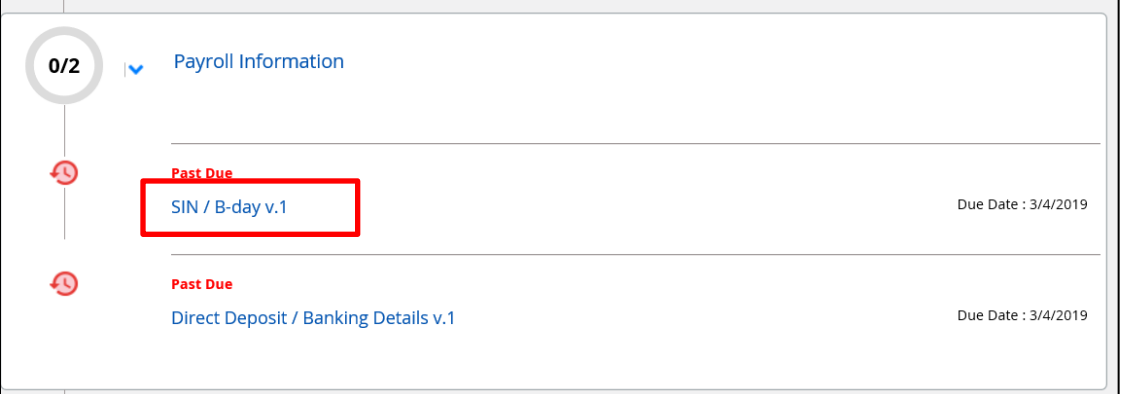

Click *SIN / B-day v.1.* The following will appear. **Please read the welcome message to understand the instructions for the information you need to enter and upload.**

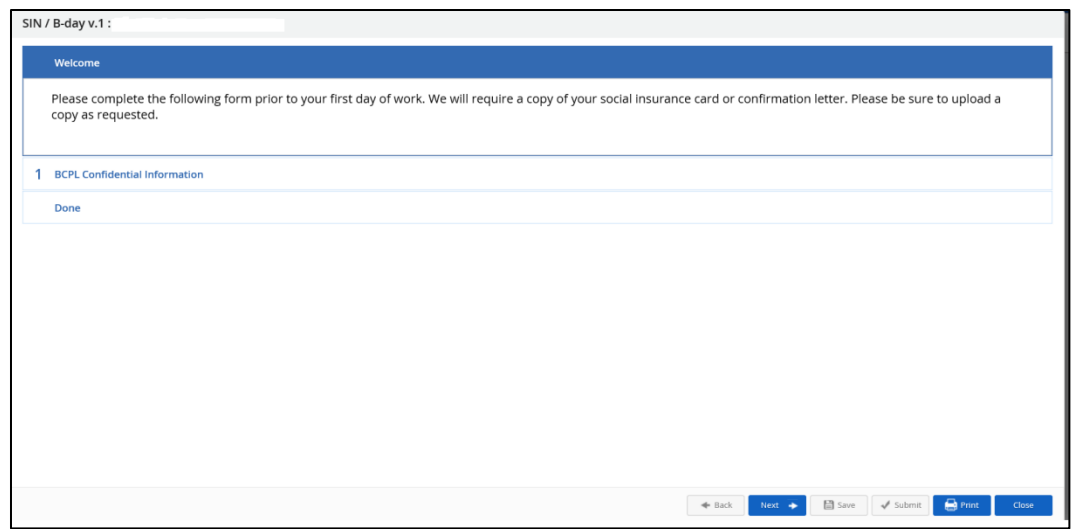

Select *1 BCPL Confidential Information*. The following will appear:

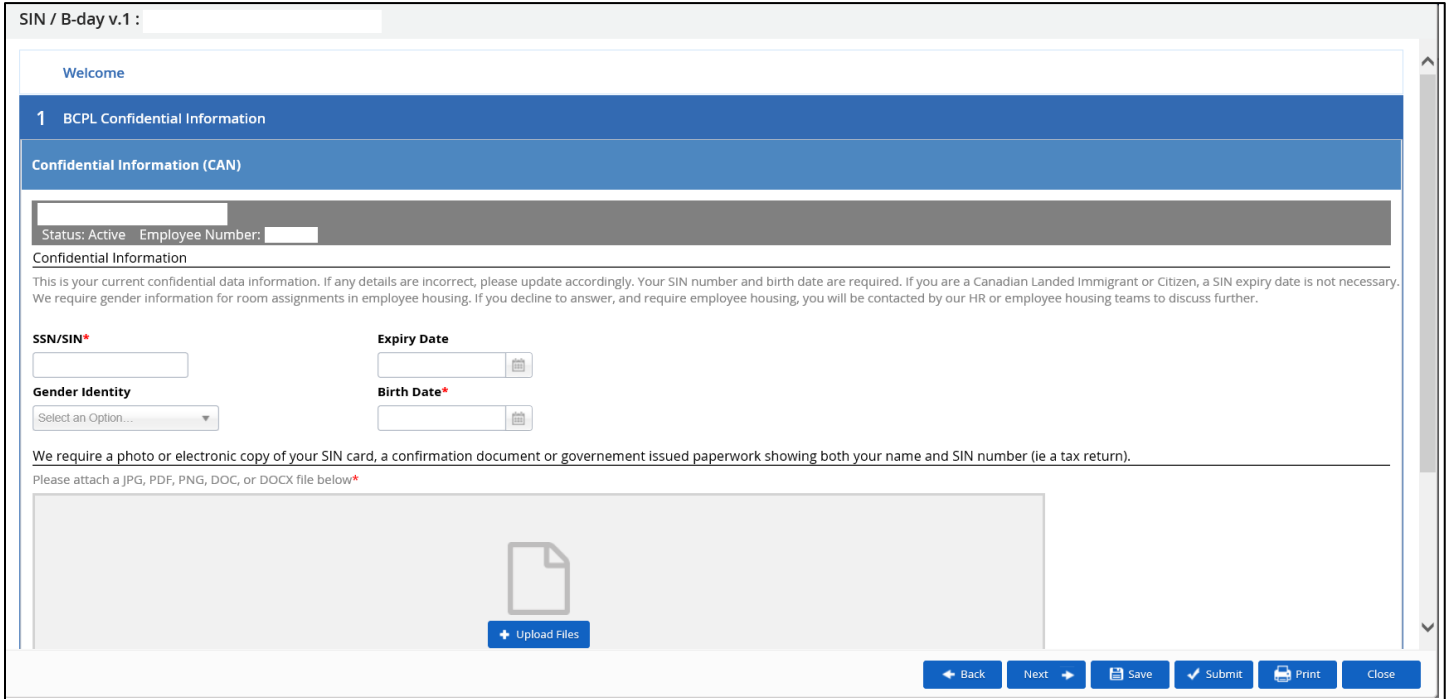

In this screen you will need to enter in your SIN (Social Insurance Number), the expiry date if it has one, and your birth date. You will also need to upload a document with your SIN (e.g. the document/card from Service Canada or a copy of the part of your tax return containing your SIN). To

do this select :

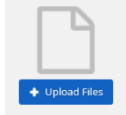

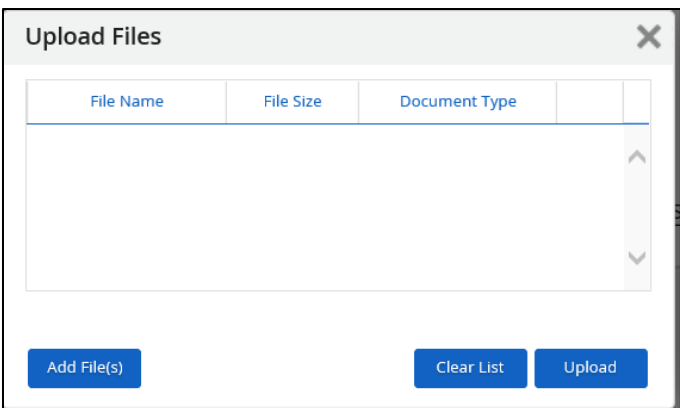

Select  $\boxed{\phantom{a}^{Add File(S)} }$ , follow the file path to your document.

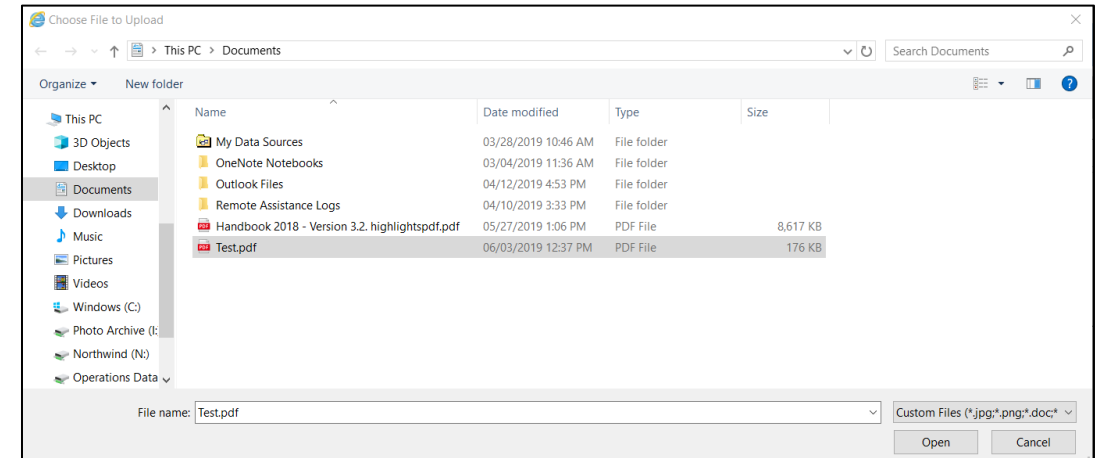

Select the document that is your SIN and then select *Open*. You will see the document listed in the *Upload Files* sceen.

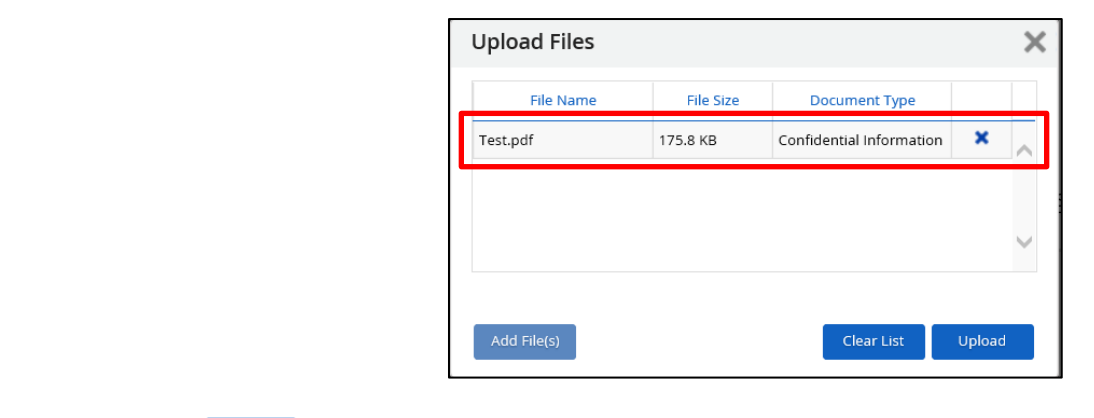

Then select **upload**.

You will now see that your document has been attached.

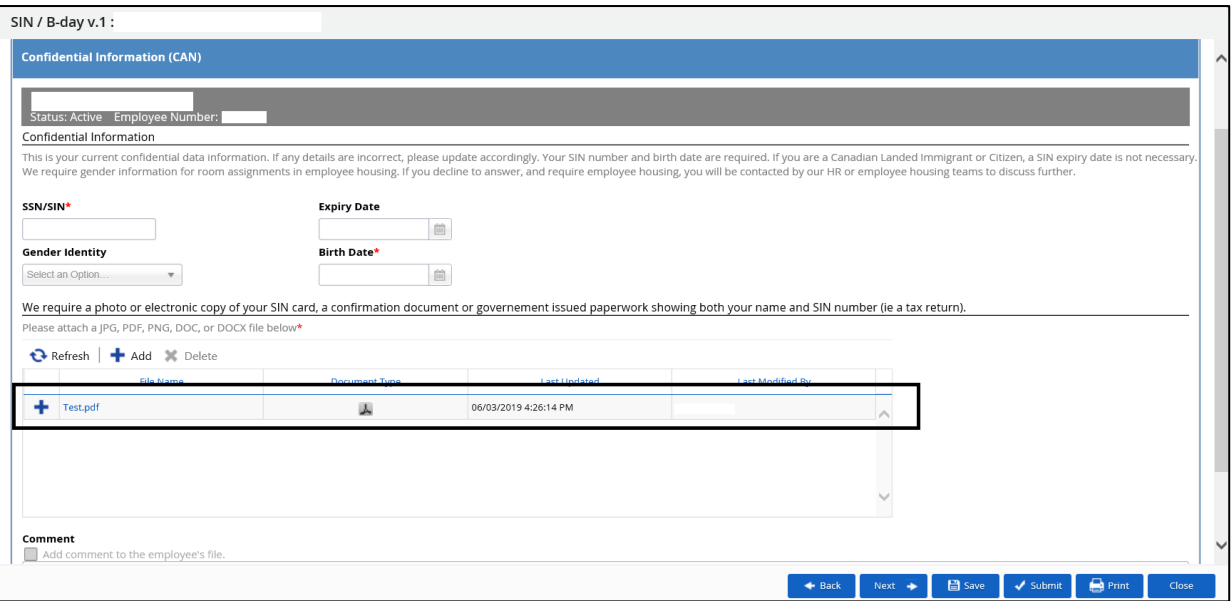

Once you have entered all of the information select *Submit* in the botton right hand corner.

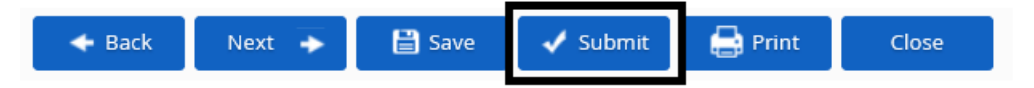

Now that you have completed the section, select *Close*.

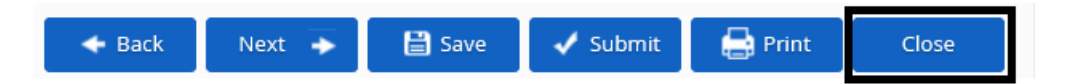

On this is submitted you will see that the status now says *Pending Approval* (as below). This means it has been submitted to Human Resources. Human Resouces will accept the document if everything submitted is correct. *Pending Approval* will change to *Approved*.

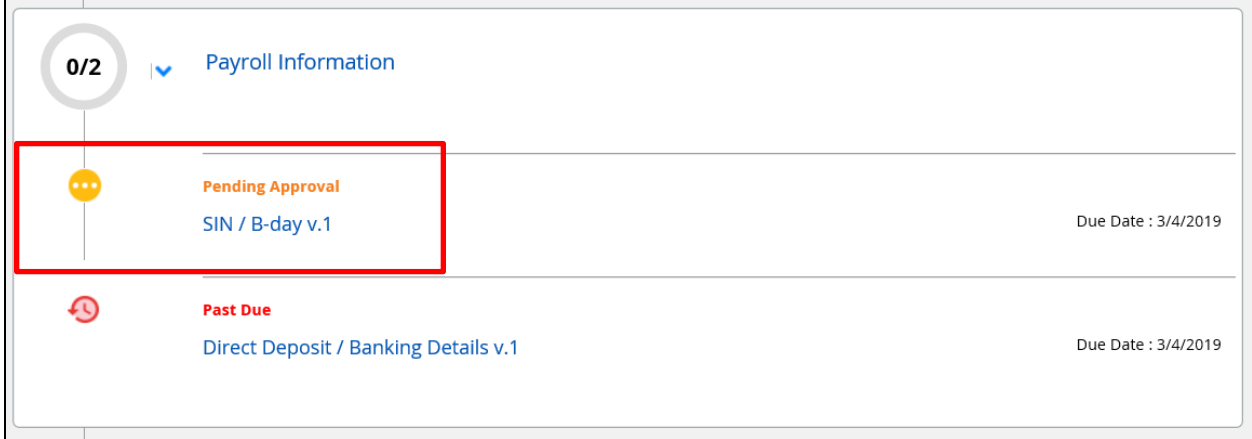

If the information submitted is incorrect, you will receive a notification in Dayforce saying that your upload has been rejected. Please open the notification, find out what the issue was and resubmit.

You have now completed your first document upload. Continue to move through the sections under

*Payroll Information* and *Personal Information*. You must always click **At Submit** at the completion of each section. If this is not done Human Resources will not receive your documents.

## **All sections must be completed before your first day of work.**

## **Employee Checklist**

Once you have completed the Payroll Information and Personal Information you will come to a section called *Employee Checklist*. You have three tasks to complete. Follow the instructions to complete each task. When done, tick the task off the list.

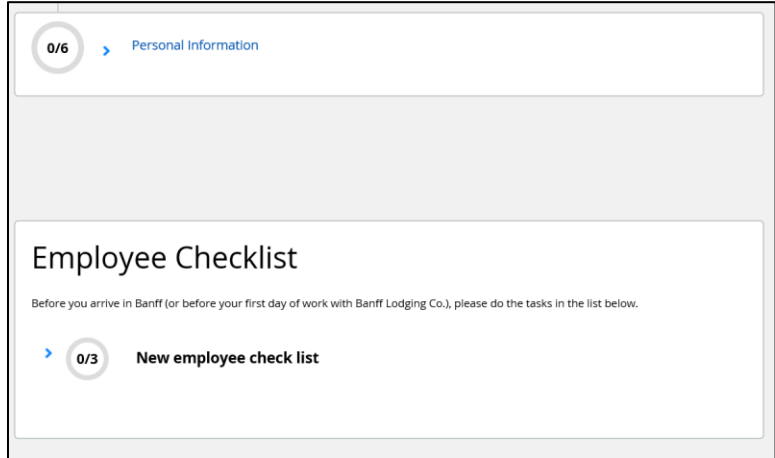

Select *New employee check list*

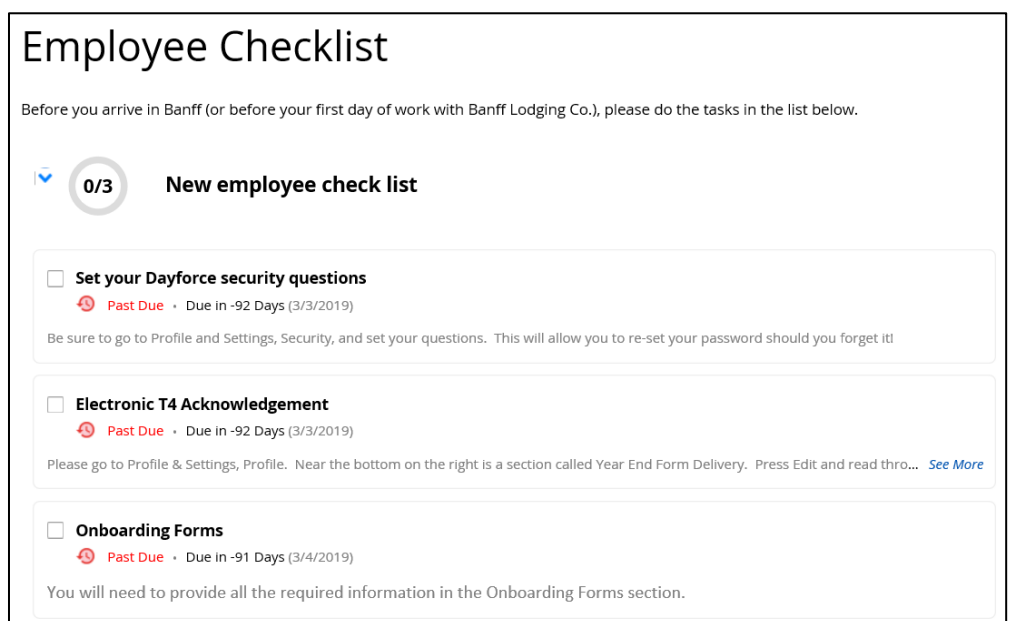

Click the Person icon in the top right hand corner of the screen.

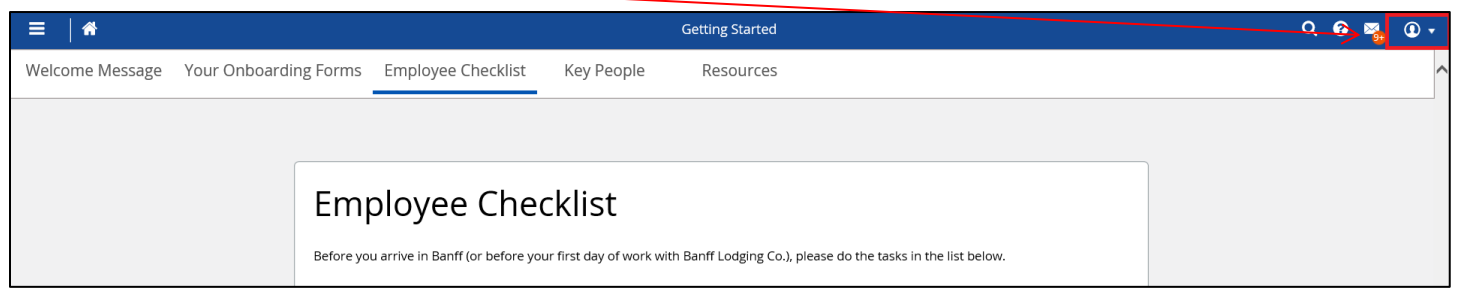

## Select *Profile & Settings*

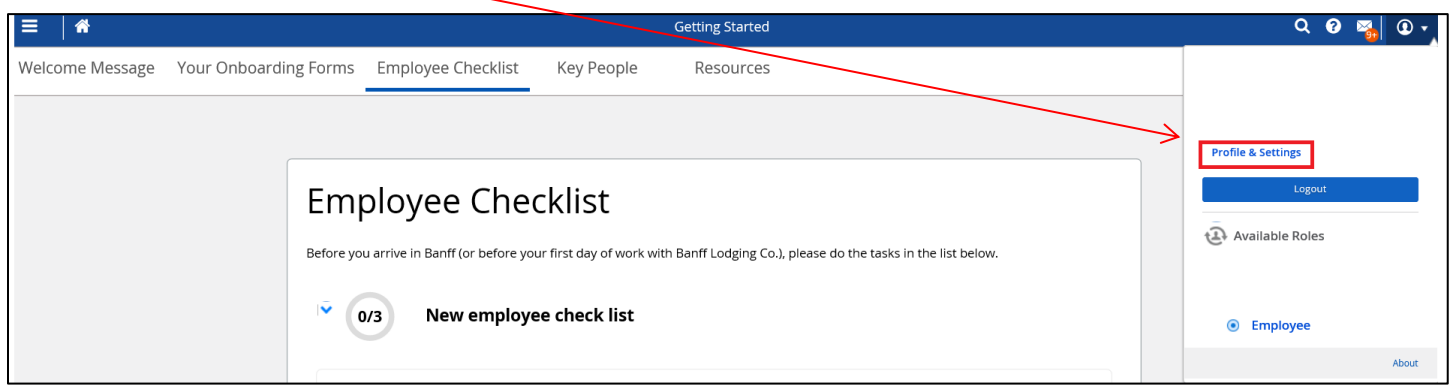

## You will see the following screen

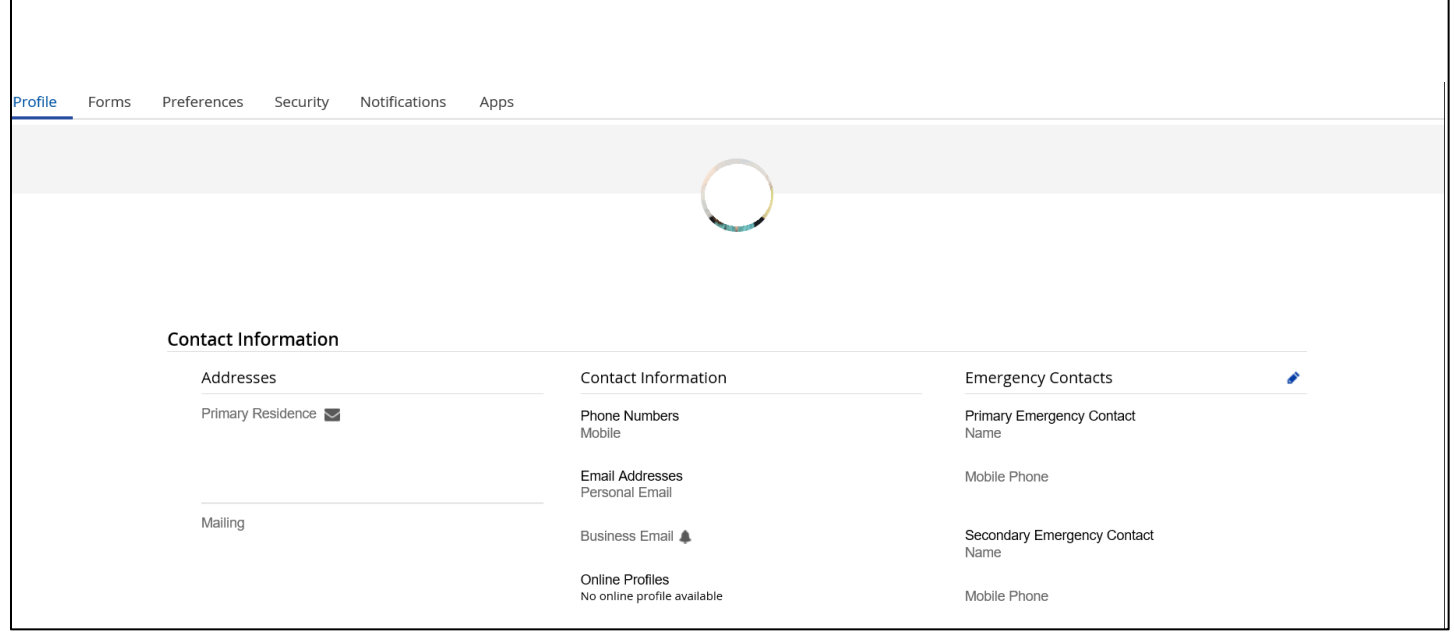

Scroll down and go to the section titled *Work Information* and select *Year End Form Delivery* by clicking the **symbol**.

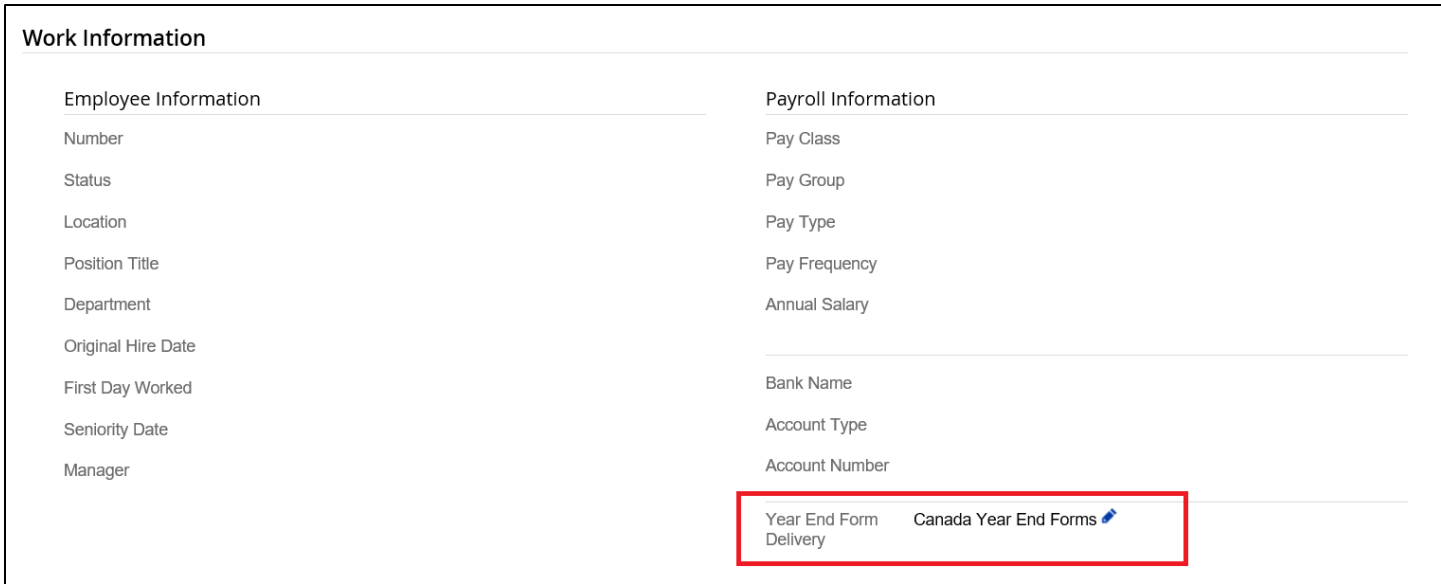

You will always receive an electronic copy of your T4, if you consent to saving a tree by reducing printing and agree to the terms and conditions select the tick box and then select *Approve*.

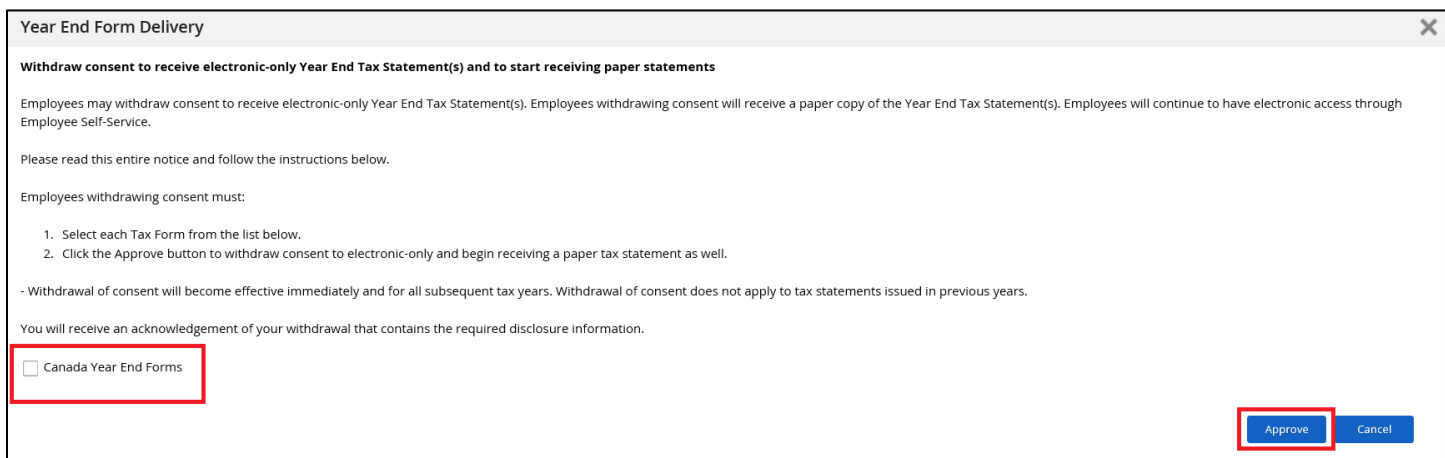

You have now completed the Employee Checklist Item – Electronic T4 Acknowledgment.

To complete the security questions continue with the following steps:

Select the *Security* tab

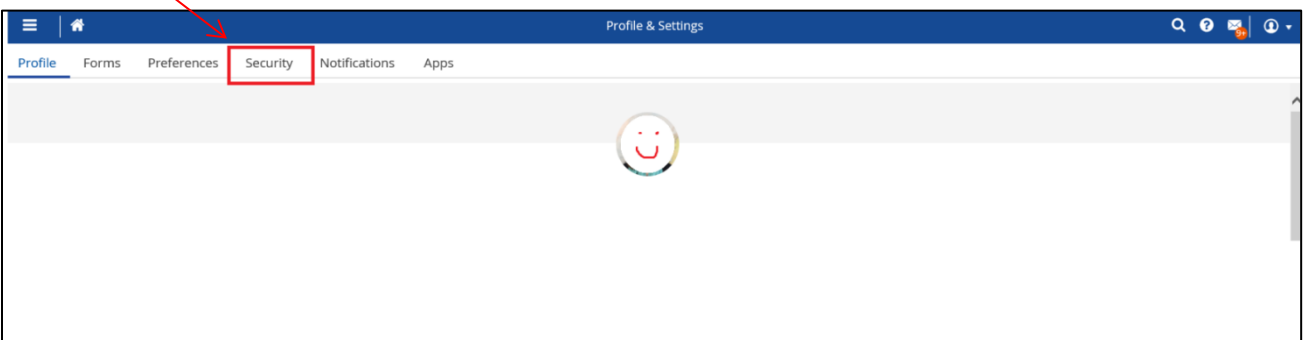

Enter your *Current Password*, then under *Security Question #1* pick the question and enter the answer below.

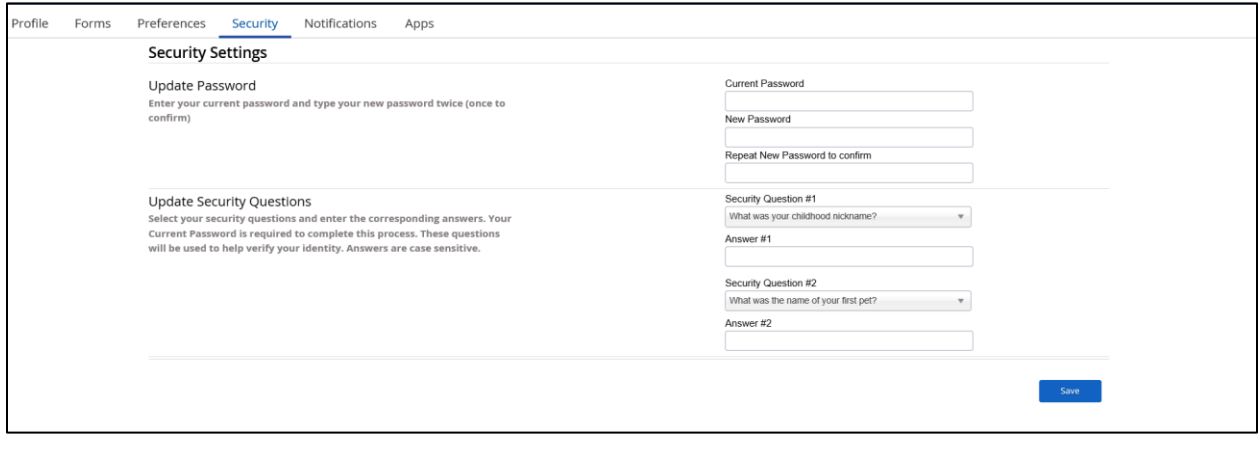

Do the same for *Security Question #2* then press  $\begin{bmatrix} s_{\text{ave}} \end{bmatrix}$ .

You can now go back to the Employee Checklist and tick off *Set your Dayforce Security Questions*.

If you have any questions or difficulties you can contact:

**Human Resources** Email: [hr@bestofbanff.com](mailto:hr@bestofbanff.com) Phone: 403 760 8521